# Old Company Name in Catalogs and Other Documents

On April 1<sup>st</sup>, 2010, NEC Electronics Corporation merged with Renesas Technology Corporation, and Renesas Electronics Corporation took over all the business of both companies. Therefore, although the old company name remains in this document, it is a valid Renesas Electronics document. We appreciate your understanding.

Renesas Electronics website: http://www.renesas.com

April 1st, 2010 Renesas Electronics Corporation

Issued by: Renesas Electronics Corporation (http://www.renesas.com)

Send any inquiries to http://www.renesas.com/inquiry.

#### **Notice**

- 1. All information included in this document is current as of the date this document is issued. Such information, however, is subject to change without any prior notice. Before purchasing or using any Renesas Electronics products listed herein, please confirm the latest product information with a Renesas Electronics sales office. Also, please pay regular and careful attention to additional and different information to be disclosed by Renesas Electronics such as that disclosed through our website.
- 2. Renesas Electronics does not assume any liability for infringement of patents, copyrights, or other intellectual property rights of third parties by or arising from the use of Renesas Electronics products or technical information described in this document. No license, express, implied or otherwise, is granted hereby under any patents, copyrights or other intellectual property rights of Renesas Electronics or others.
- 3. You should not alter, modify, copy, or otherwise misappropriate any Renesas Electronics product, whether in whole or in part.
- 4. Descriptions of circuits, software and other related information in this document are provided only to illustrate the operation of semiconductor products and application examples. You are fully responsible for the incorporation of these circuits, software, and information in the design of your equipment. Renesas Electronics assumes no responsibility for any losses incurred by you or third parties arising from the use of these circuits, software, or information.
- 5. When exporting the products or technology described in this document, you should comply with the applicable export control laws and regulations and follow the procedures required by such laws and regulations. You should not use Renesas Electronics products or the technology described in this document for any purpose relating to military applications or use by the military, including but not limited to the development of weapons of mass destruction. Renesas Electronics products and technology may not be used for or incorporated into any products or systems whose manufacture, use, or sale is prohibited under any applicable domestic or foreign laws or regulations.
- 6. Renesas Electronics has used reasonable care in preparing the information included in this document, but Renesas Electronics does not warrant that such information is error free. Renesas Electronics assumes no liability whatsoever for any damages incurred by you resulting from errors in or omissions from the information included herein.
- 7. Renesas Electronics products are classified according to the following three quality grades: "Standard", "High Quality", and "Specific". The recommended applications for each Renesas Electronics product depends on the product's quality grade, as indicated below. You must check the quality grade of each Renesas Electronics product before using it in a particular application. You may not use any Renesas Electronics product for any application categorized as "Specific" without the prior written consent of Renesas Electronics. Further, you may not use any Renesas Electronics product for any application for which it is not intended without the prior written consent of Renesas Electronics. Renesas Electronics shall not be in any way liable for any damages or losses incurred by you or third parties arising from the use of any Renesas Electronics product for an application categorized as "Specific" or for which the product is not intended where you have failed to obtain the prior written consent of Renesas Electronics. The quality grade of each Renesas Electronics product is "Standard" unless otherwise expressly specified in a Renesas Electronics data sheets or data books, etc.
	- "Standard": Computers; office equipment; communications equipment; test and measurement equipment; audio and visual equipment; home electronic appliances; machine tools; personal electronic equipment; and industrial robots.
	- "High Quality": Transportation equipment (automobiles, trains, ships, etc.); traffic control systems; anti-disaster systems; anticrime systems; safety equipment; and medical equipment not specifically designed for life support.
	- "Specific": Aircraft; aerospace equipment; submersible repeaters; nuclear reactor control systems; medical equipment or systems for life support (e.g. artificial life support devices or systems), surgical implantations, or healthcare intervention (e.g. excision, etc.), and any other applications or purposes that pose a direct threat to human life.
- 8. You should use the Renesas Electronics products described in this document within the range specified by Renesas Electronics, especially with respect to the maximum rating, operating supply voltage range, movement power voltage range, heat radiation characteristics, installation and other product characteristics. Renesas Electronics shall have no liability for malfunctions or damages arising out of the use of Renesas Electronics products beyond such specified ranges.
- 9. Although Renesas Electronics endeavors to improve the quality and reliability of its products, semiconductor products have specific characteristics such as the occurrence of failure at a certain rate and malfunctions under certain use conditions. Further, Renesas Electronics products are not subject to radiation resistance design. Please be sure to implement safety measures to guard them against the possibility of physical injury, and injury or damage caused by fire in the event of the failure of a Renesas Electronics product, such as safety design for hardware and software including but not limited to redundancy, fire control and malfunction prevention, appropriate treatment for aging degradation or any other appropriate measures. Because the evaluation of microcomputer software alone is very difficult, please evaluate the safety of the final products or system manufactured by you.
- 10. Please contact a Renesas Electronics sales office for details as to environmental matters such as the environmental compatibility of each Renesas Electronics product. Please use Renesas Electronics products in compliance with all applicable laws and regulations that regulate the inclusion or use of controlled substances, including without limitation, the EU RoHS Directive. Renesas Electronics assumes no liability for damages or losses occurring as a result of your noncompliance with applicable laws and regulations.
- 11. This document may not be reproduced or duplicated, in any form, in whole or in part, without prior written consent of Renesas Electronics.
- 12. Please contact a Renesas Electronics sales office if you have any questions regarding the information contained in this document or Renesas Electronics products, or if you have any other inquiries.
- (Note 1) "Renesas Electronics" as used in this document means Renesas Electronics Corporation and also includes its majorityowned subsidiaries.
- (Note 2) "Renesas Electronics product(s)" means any product developed or manufactured by or for Renesas Electronics.

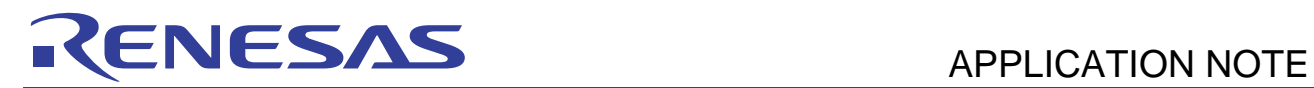

# **R8C Family**

# Debugging with MR8C/4

# **Introduction**

High-performance Embedded Workshop is equipped with RTOS Graphical User Interface; MR Window intended to ease the development of applications incorporating MR8C/4.

Testing and debugging of program constitutes a significant amount of the development time. Debugging time itself can account for up to 50% of the total time required for software development.

This document explains the powerful yet intuitive way of debugging application with MR8C/4 using MR Window. This document illustrates with Renesas Starter Kit for R8C/21256 and "MR8C\_4\_RTOS" sample program.

# **Target Device**

Applicable MCU: R8C/2x

# **Contents**

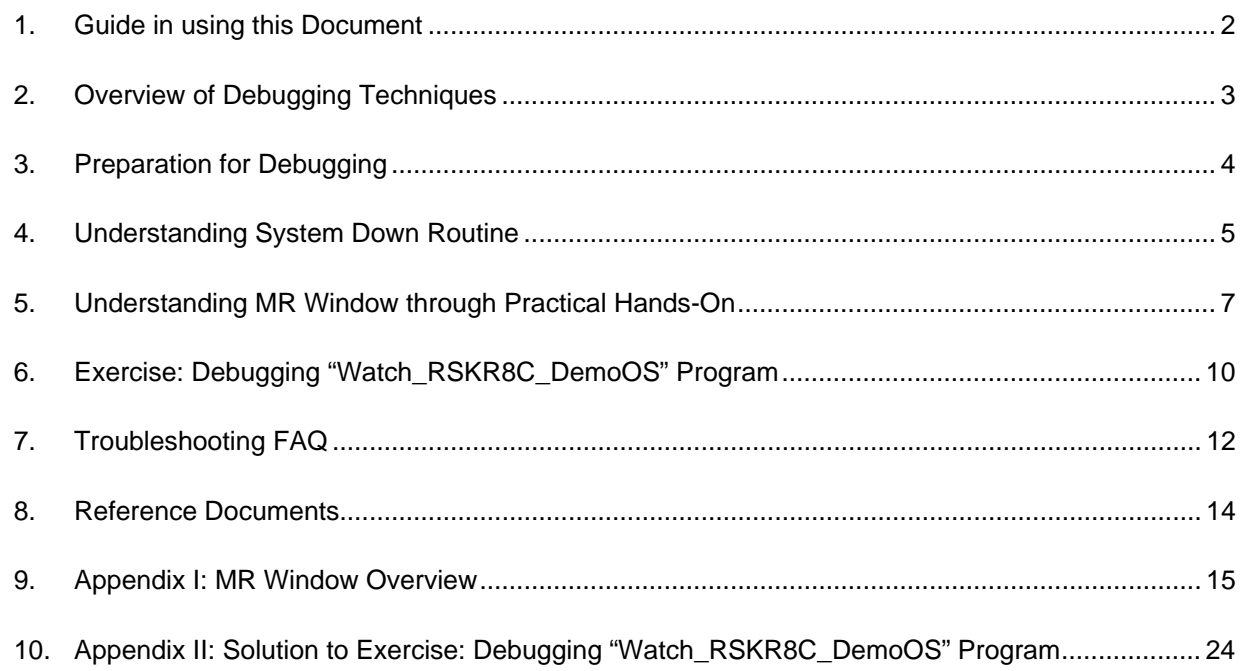

#### <span id="page-3-0"></span>**1. Guide in using this Document**

This document aims to provide a startup for users with basic knowledge of debugging MR8C/4 by familiarizing them with MR Window feature in High-performance Embedded Workshop with practical hands-on.

With sample program "MR8C\_4\_RTOS"; users will have a complete understanding the MR Window. Couple with an exercise program "Watch\_RSKR8C\_DemoOS", it will help users to strengthen their skills in debugging MR8C/4.

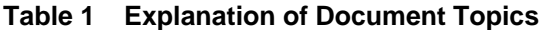

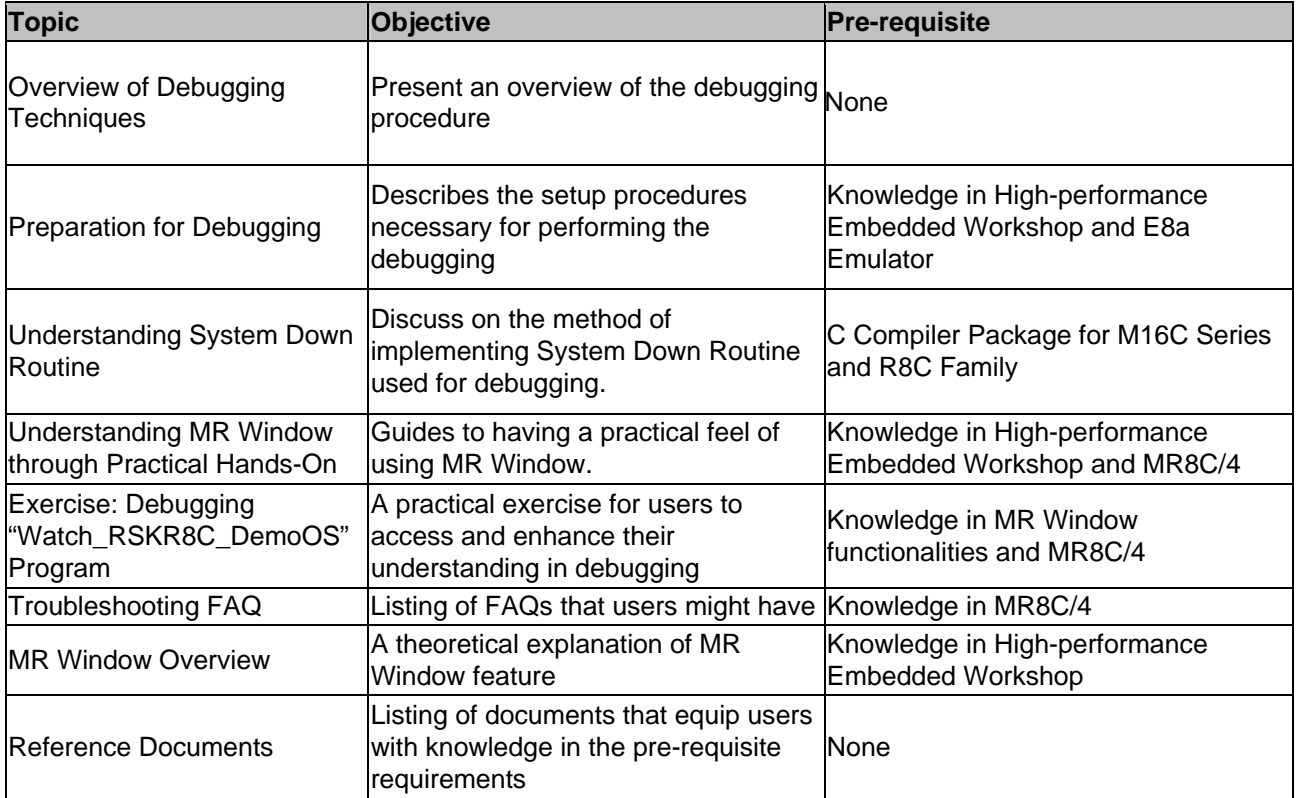

<span id="page-4-0"></span>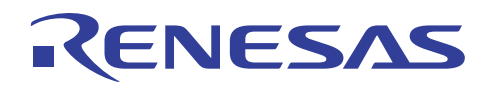

# **2. Overview of Debugging Techniques**

A general debugging procedure can be as followed.

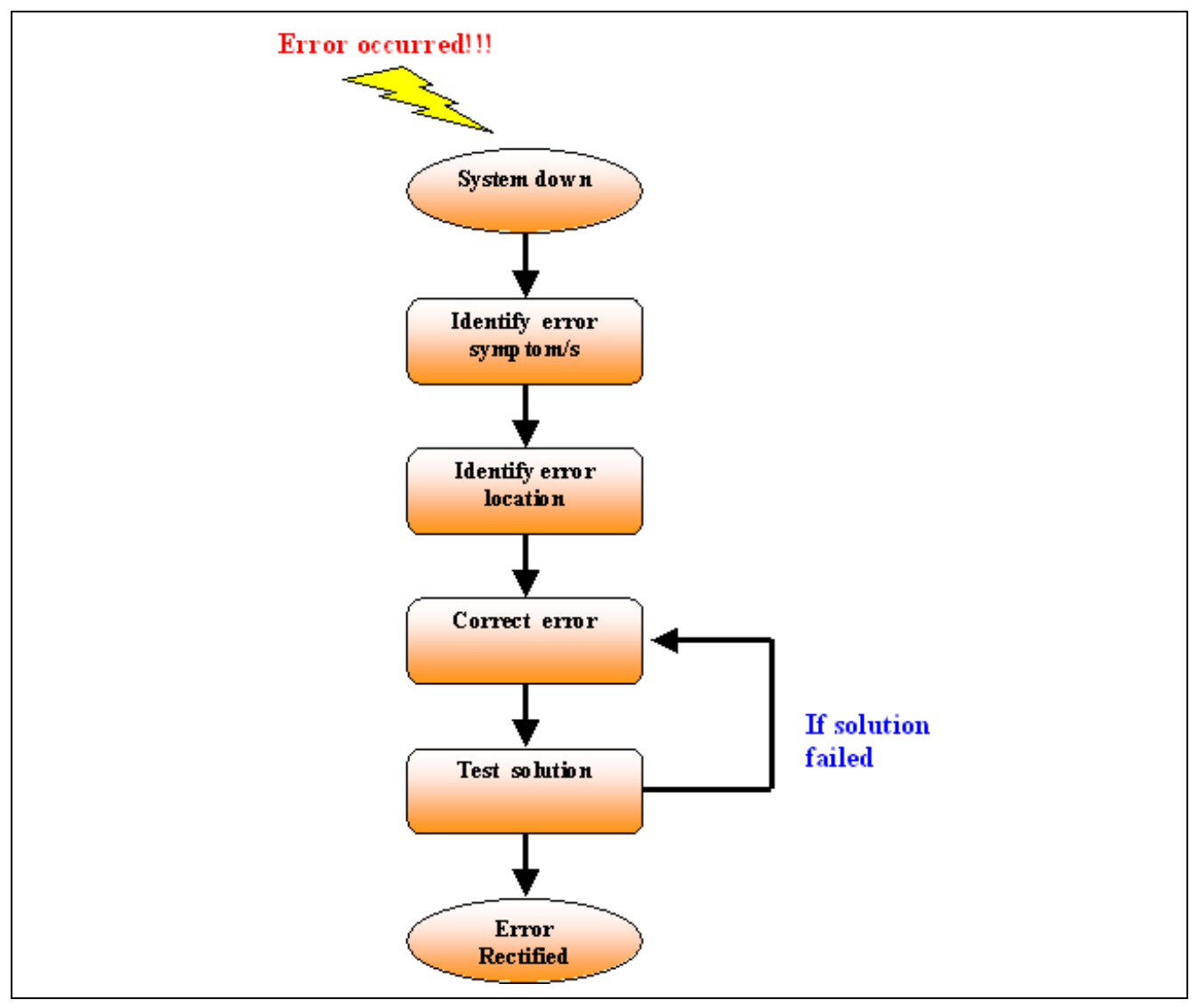

#### **Figure 1 Debugging Procedure**

In applications incorporating MR8C/4, users will be able to obtain the status of the RTOS resources created using the MR Window. In addition, error code of most service calls will be returned when they are being executed. Thus, a user may perform a comprehensive debugging by knowing how to interpret MR Window to identify the symptoms and creating a system down routine to identify the error location.

<span id="page-5-0"></span>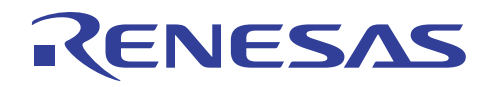

# **3. Preparation for Debugging**

The setup procedures are as followed:

- Step 1. Connect up your target board to a terminal using E8a emulator.
- Step 2. Open, compile and link your program (with debugging code).
- Step 3. Setup emulator and connect to High-performance Embedded Workshop.
- Step 4. Download program.
- Step 5. Open MR Window and run program.

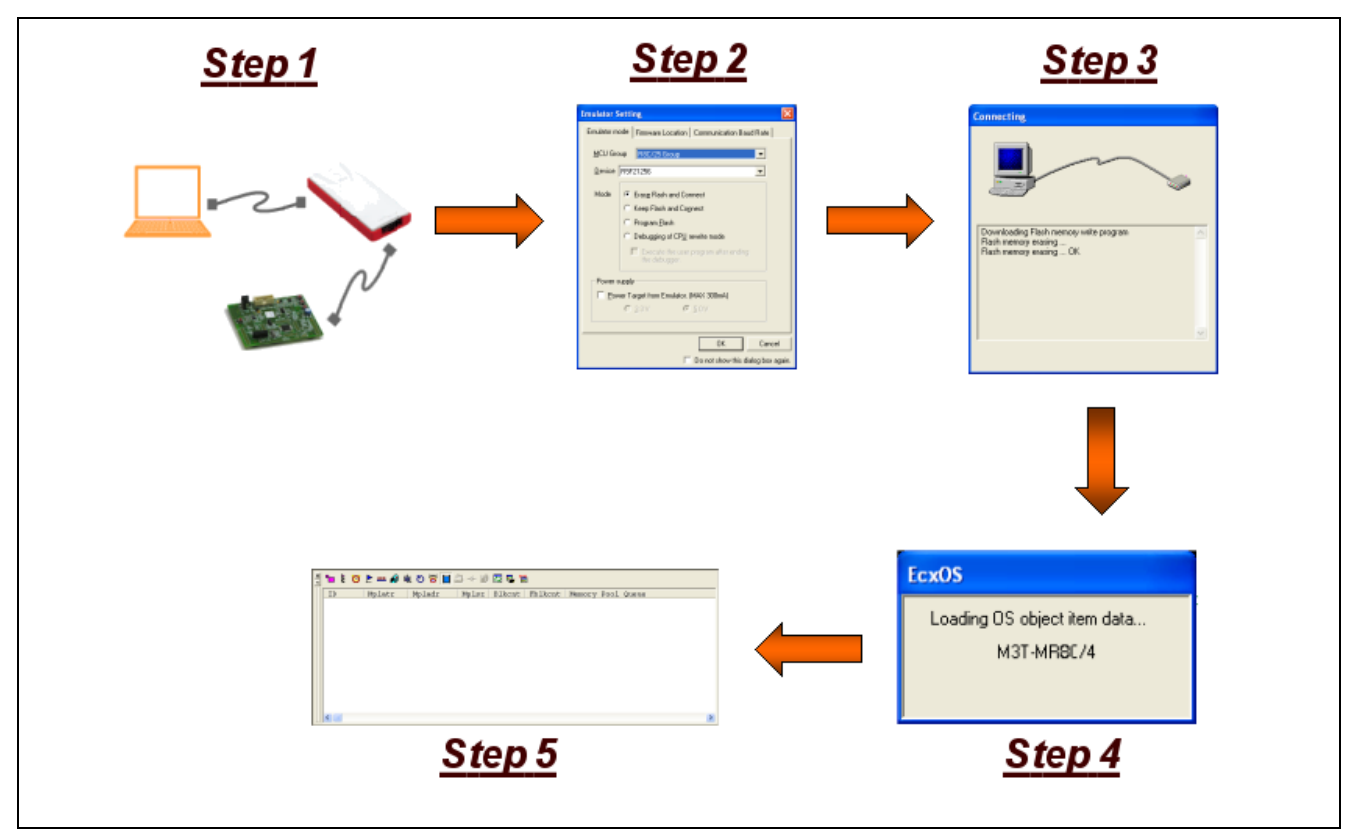

**Figure 2 Setup Procedures** 

<span id="page-6-0"></span>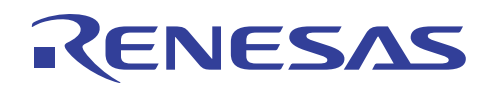

### **4. Understanding System Down Routine**

Implementation of a system down routine is not mandatory if user is verse in using MR Window for the debugging. Nevertheless, it might serve to be useful if there is more than one error in an application.

A system down routine serves to identify an error and stop the processing of an application when a service call returns a fatal error code. The calling interface for the system down routine is critical to ensue its effectiveness.

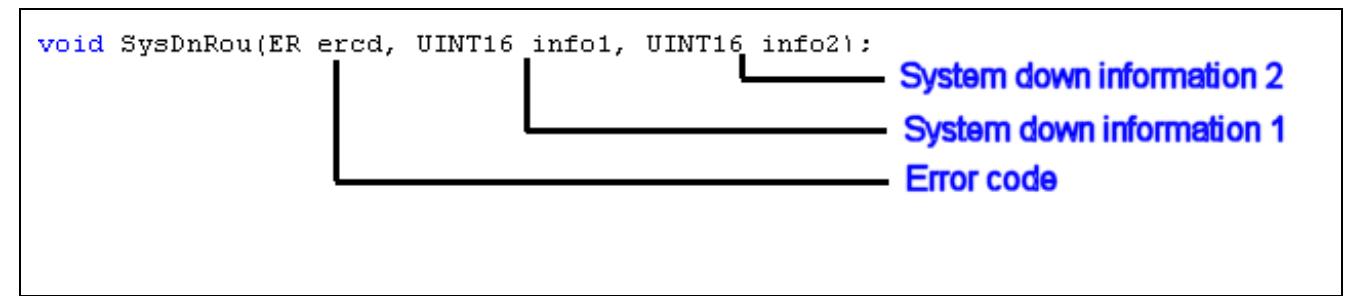

**Figure 3 Example of Calling Interface of System Down Routine** 

```
#define DEBUG
#ifdef DEBUG
#define Chk Err (result) if (result) SysDnRou (ercd, (UINT16) FILE , (UINT16) LINE )
#else
#define Chk Err (result)
#endif
(Code Processing Omitted)
\text{ercd} = \text{sta alm(ID Alm3,0)};
Chk Err (ercd!=E OK) ;
 (Code Processing Omitted)
Name:
           SysDnRou
Description: To capture error from service calls
Parameters: ercd - error code of service calls
            infol - name of source file
            info2 - current source file line number
Returns:
           none
void SysDnRou(ER ered, UINT16 info1, UINT16 info2)
3
    asm(" FCLR I"); /* Disable interrupts */
   while(1); /* Endless loop */
\rightarrow(Code Processing Omitted)
```
#### **Figure 4 An Example of Debugging Code**

Note: User is required to put a breakpoint in the function "SysDnRou" to capture the errors.

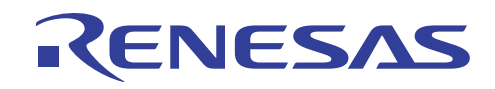

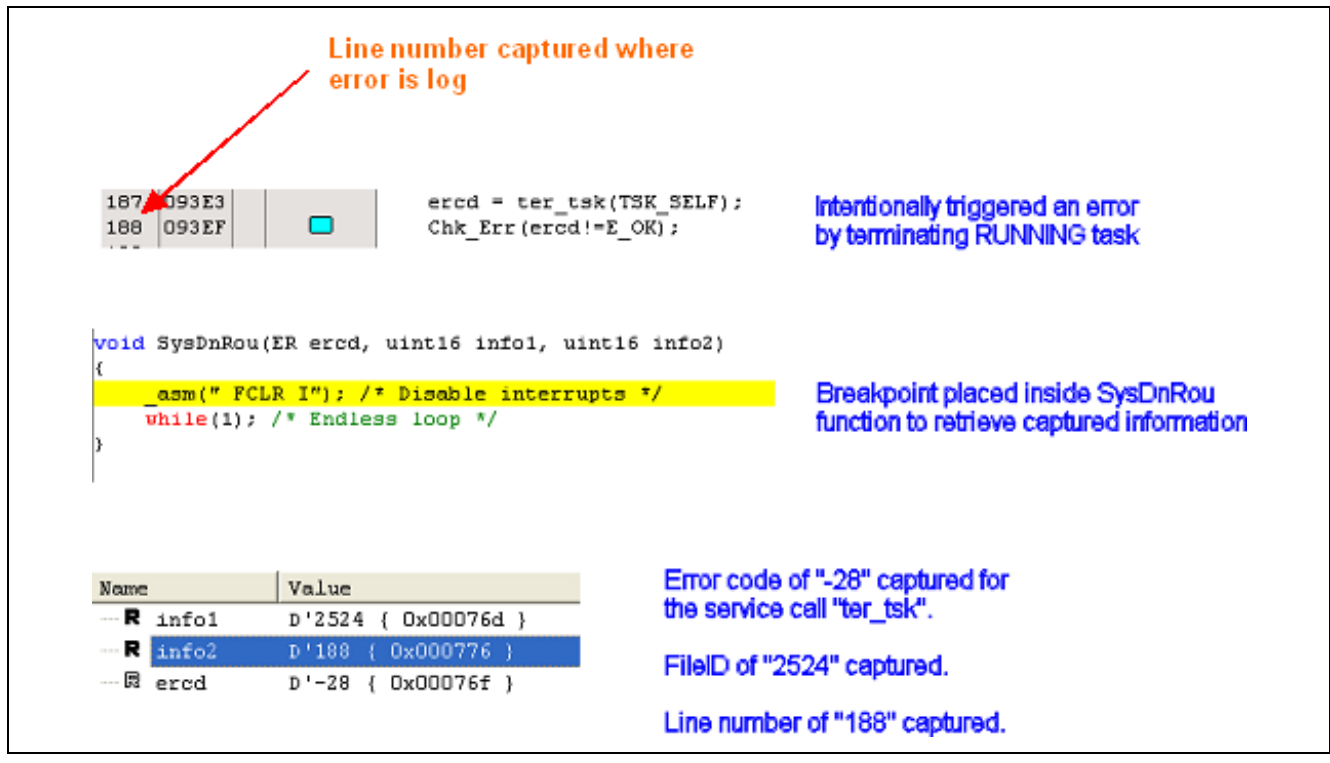

**Figure 5 An Example of Captured Information** 

<span id="page-8-0"></span>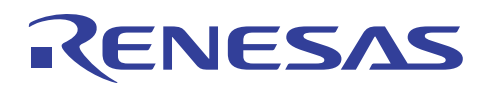

# **5. Understanding MR Window through Practical Hands-On**

#### **5.1 Settings of MR8C\_4\_RTOS**

Sample program "MR8C\_4\_RTOS" will be used in the illustration of this topic. "MR8C\_4\_RTOS" works with Renesas Starter Kit for R8C/13, R8C/1B, R8C/23, R8C/25 and R8C/27.

To make the device choice, open "hwsetup.h" and make the selection.

```
#ifndef HWSETUP H
#define HWSETUP H
Includes <System Includes>, "Project Includes"
Macro definitions
#define R8C1B
              1B#define R8C13
              13
#define R8C23
              23
#define R8C25
              25
#define R8C27
              27
#define DEVICE TYPE
              R8C25
```
#### **Figure 6 Selecting the Device**

"MR8C\_4\_RTOS" illustrates the functionality of APIs in all of the ten MR8C/4 kernel modules. Users may perform a step through of all the tasks in individual module whilst monitoring the status updates of each display in the MR Window. The comments in the coding serves to guide users in the step through process.

Users may select the module to step through in the file "MR8C\_4\_RTOS.h".

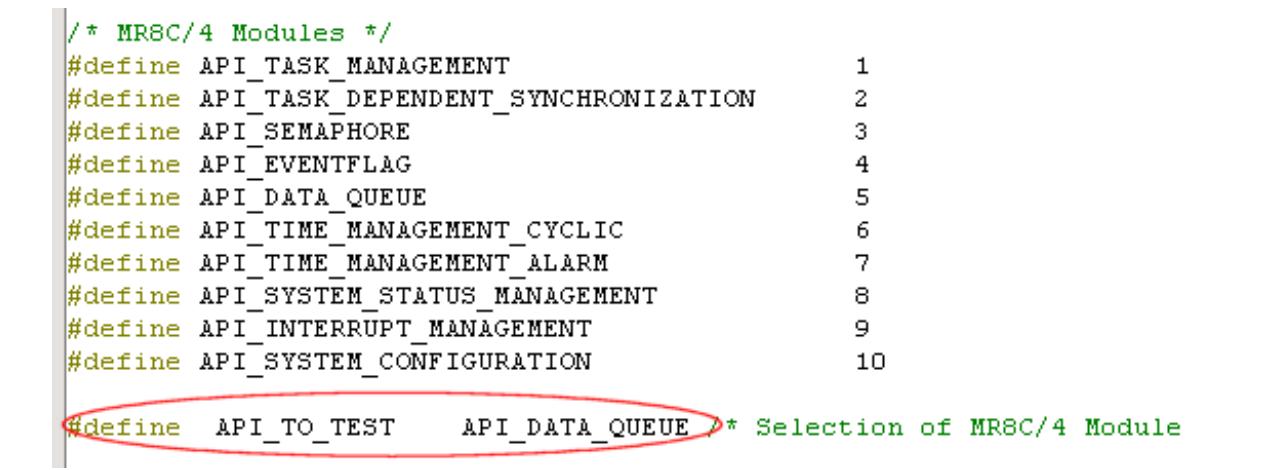

#### **Figure 7 Selecting the Kernel Module**

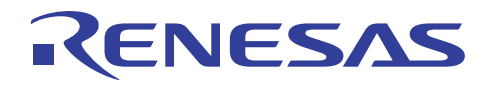

#### **5.2 Demonstration of Task Management Module**

Open workspace of "MR8C\_4\_RTOS", select the Renesas Starter Kit you are working on and define "API\_TO\_TEST" to be "API\_TASK\_MANAGEMENT" in "MR8C\_4\_RTOS.h".

> #define API TO TEST API TASK MANAGEMENT

#### **Figure 8 Selecting API\_TASK\_MANAGEMENT Modules**

Follow the setup procedures described in section 3.1, put a breakpoint in Task1 and run the sample program "MR8C\_4\_RTOS".

```
void Task1 (VP INT stacd)
 ercd = sta tsk(ID Task2); /* Change Task2 from DORMANT to READY state */
```
#### **Figure 9 Setting Breakpoint in Task1**

Observe the MR Window and you will be able to identify "Task1" is in a RUNNING state, main in READY state and rest of tasks in DORMANT state. It is also clearly indicated task1 has a priority of '1' and main has a priority of '11'. The current running task is also indicated to be "\_Task1" in the top right hand corner of MR Window.

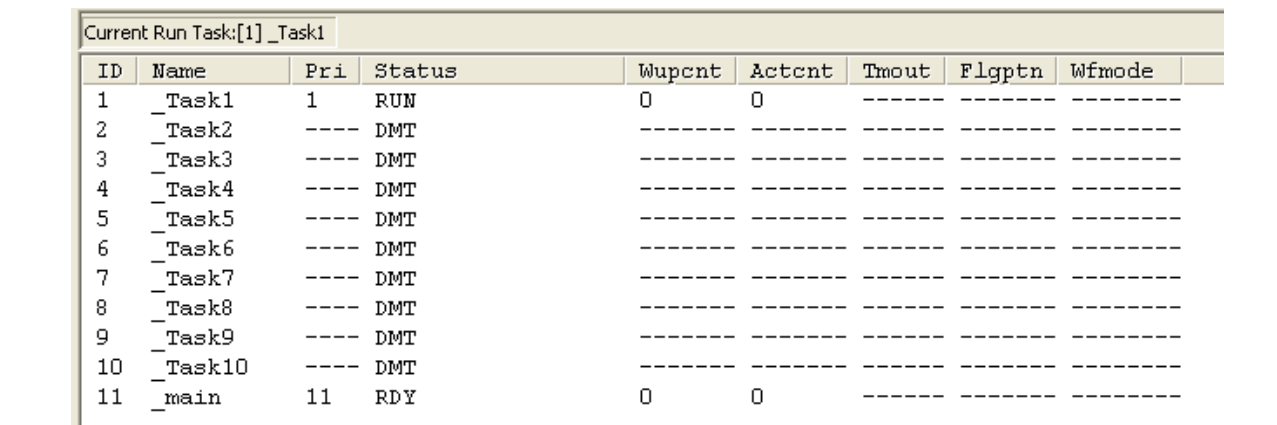

#### **Figure 10 Task Status Display in MR Window (Breakpoint in Task1)**

Switch to Ready Queue display window and you may observe Task1 "is at the top of the queue followed by" main.

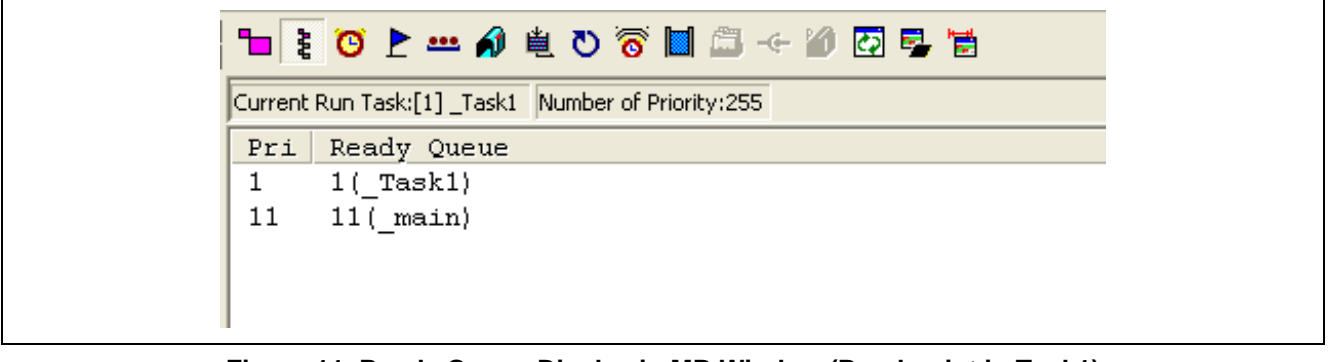

**Figure 11 Ready Queue Display in MR Window (Breakpoint in Task1)** 

Next put a breakpoint in "Task2" and proceed on with 'F5'.

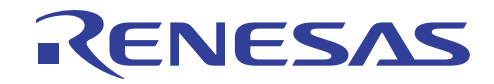

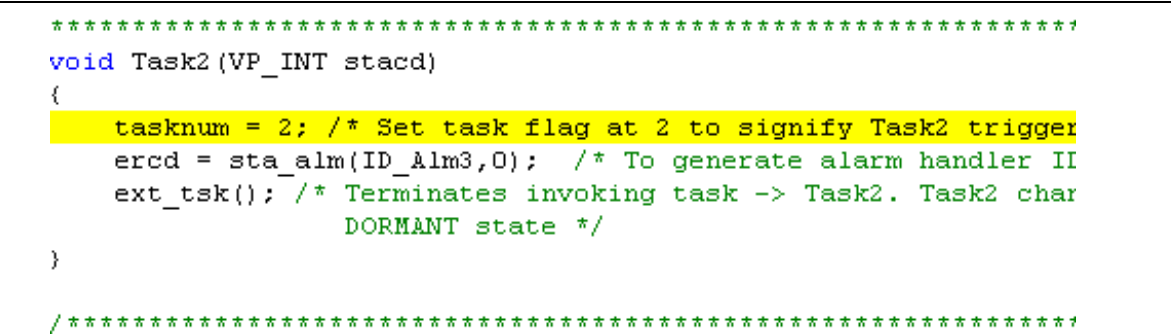

#### **Figure 12 Setting Breakpoint in Task2**

You may observe that "Task1" switch to DORMANT state, whilst "Task2" changed from DORMANT to RUNNING state. Task "main" remains in READY state as it has a "while" loop.

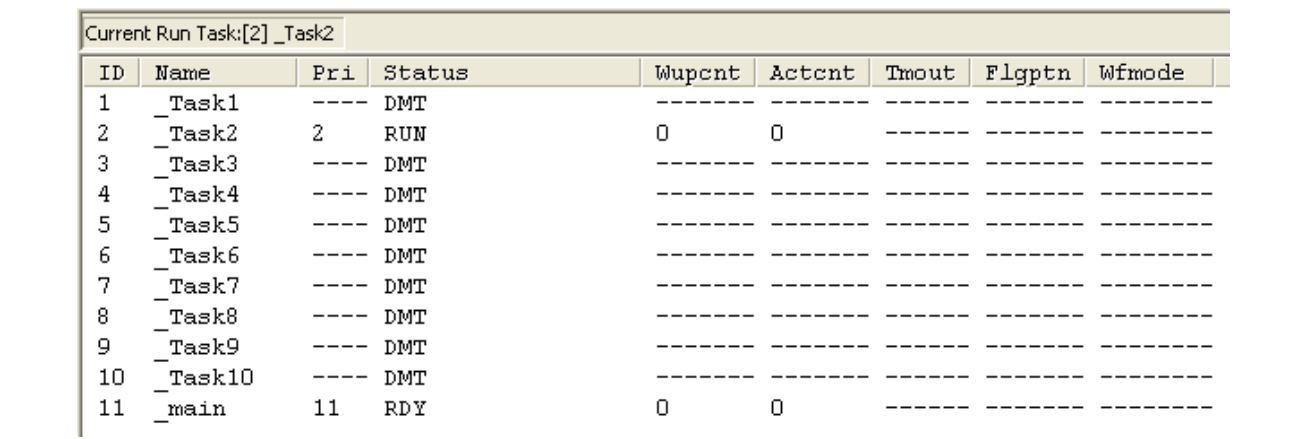

#### **Figure 13 Task Status Display in MR Window (Breakpoint in Task2)**

Switch to Ready Queue display window and you may observe Task2 "is at the top of the queue followed by" main.

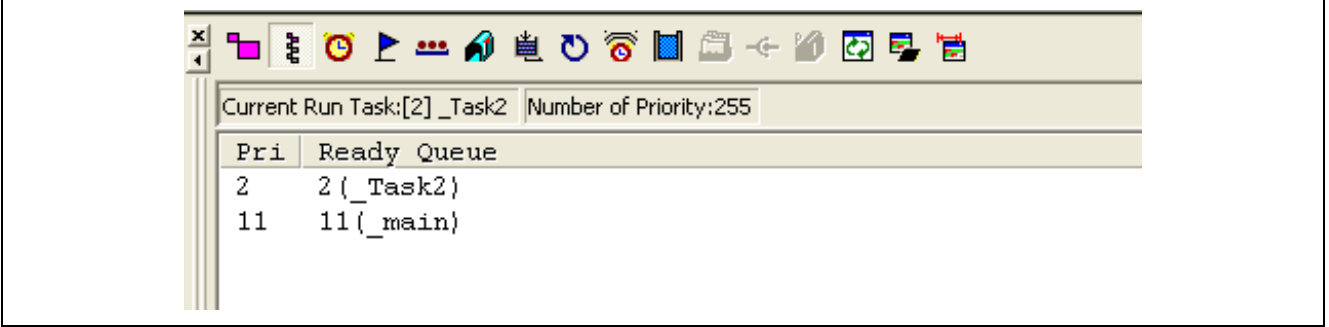

#### **Figure 14 Ready Queue Display in MR Window (Breakpoint in Task2)**

Follow this step through process for the rest of the tasks and repeat the whole process for the rest of the kernel modules.

<span id="page-11-0"></span>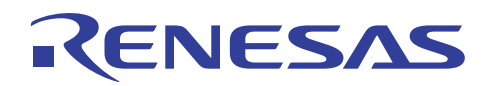

# **6. Exercise: Debugging "Watch\_RSKR8C\_DemoOS" Program**

Users may proceed on with this exercise upon gaining familiarity and ease of using MR Window.

In this exercise, users are required to identify three bugs in the "Watch\_RSKR8C\_DemoOS\_Debug" program. Users may refer to the solutions given in the APPENDIX section to verify your findings. Users may also refer to the working version: "Watch\_RSKR8C\_DemoOS".

"Watch\_RSKR8C\_DemoOS" is a sample program that serves to function as a digital watch with the following features:

- 1. Clock Timing Display
- 2. Alarm Setting
- 3. Stop Watch
- 4. Illumination

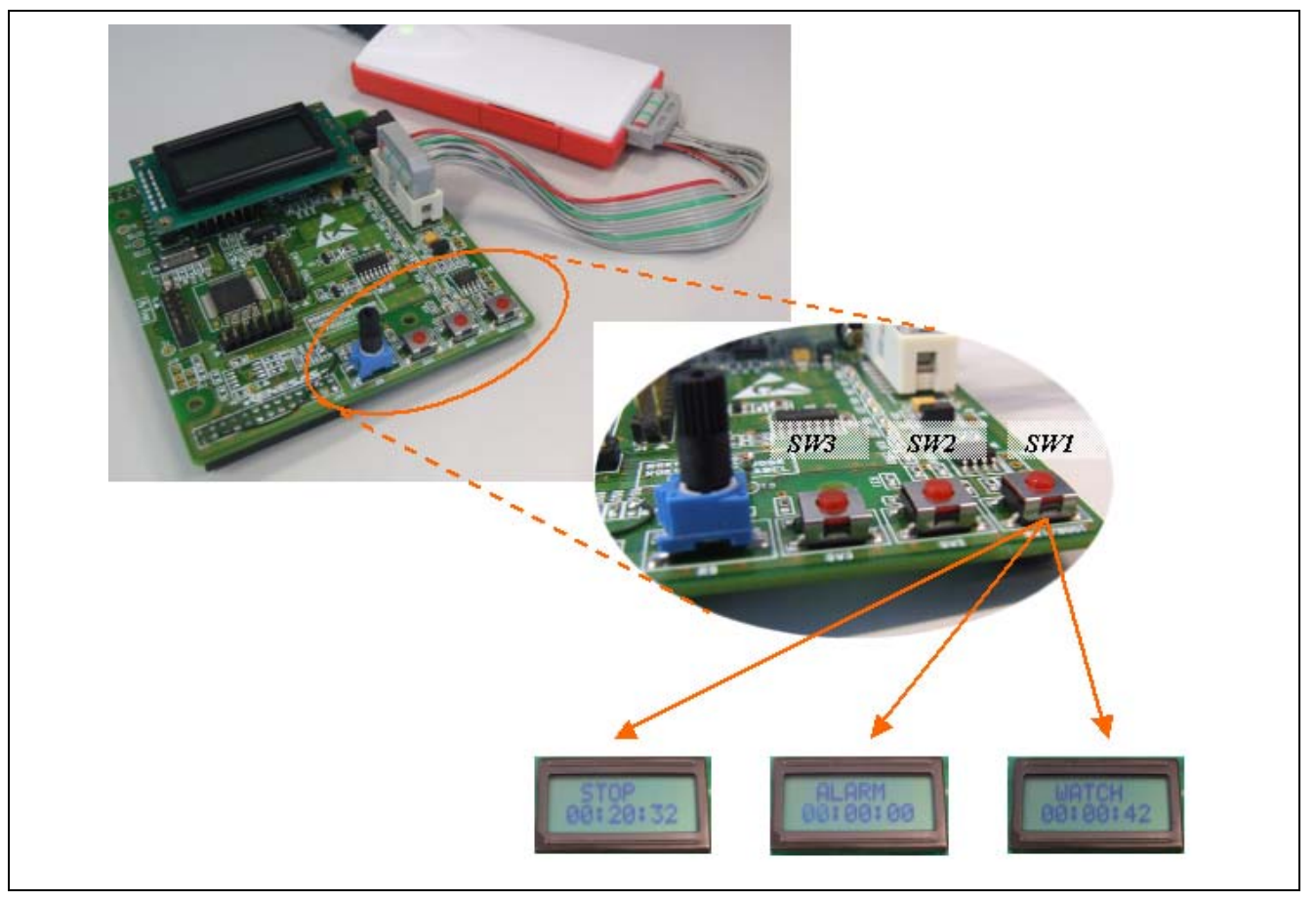

**Figure 15 RSKMR8C/25 Running with "Watch\_RSKR8C\_DemoOS" Program** 

# ENESAS

The respective switches functionalities are as follows.

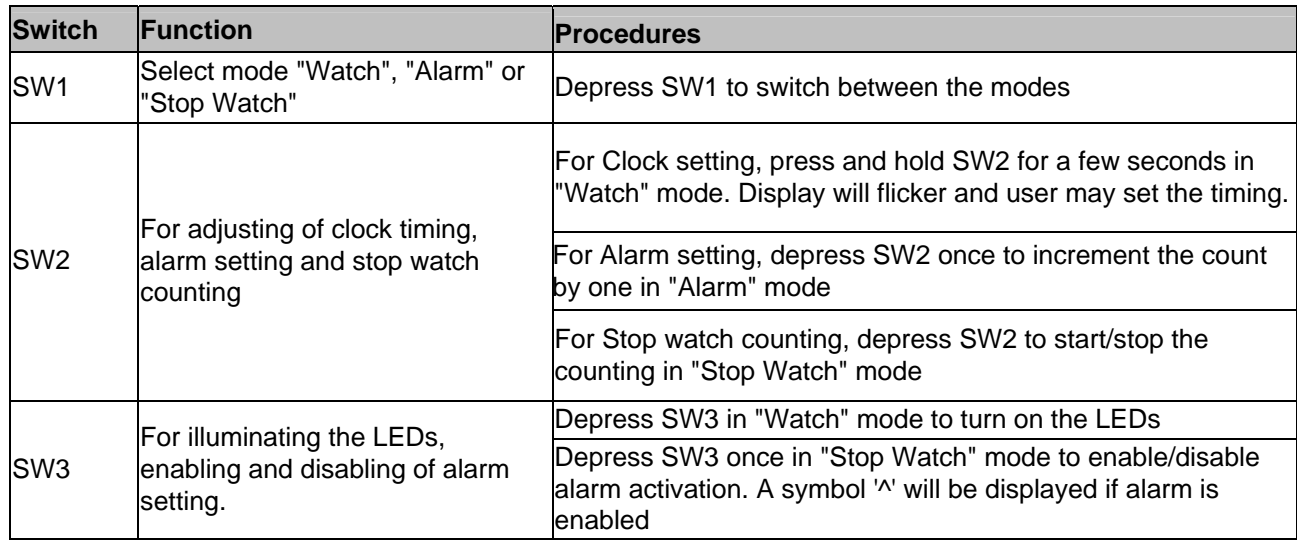

#### **Table 2 "Watch\_RSKR8C\_DemoOS" Program Controls**

Follow the setup procedures described in section 3.1, download and run the program "Watch\_RSKR8C\_DemoOS".

\*Hint: The 3 bugs are related to the following symptoms; 1) Cannot switch to "Stop Watch" mode, 2) Inaccurate stop watch counting and 3) Unable to adjust watch clock timing.

<span id="page-13-0"></span>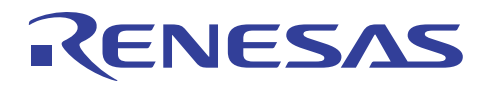

# **7. Troubleshooting FAQ**

Few of the common problems one may encounter in using MR8C/4 and MR Window can be the followings:

# **7.1 Memory Area Error**

This error occurred during the downloading of the module file.

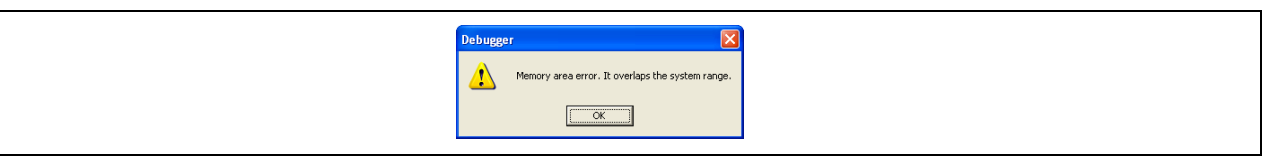

**Figure 16 Memory Error Message** 

#### **7.1.1 Possible Solutions**

Ensure both the declaration of data area in "c\_sec.inc" file and specification of address for User Flash Area for the emulator setting is correct.

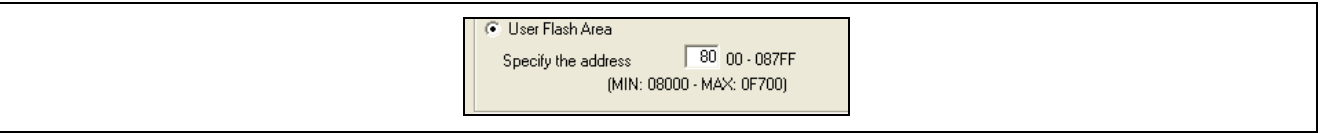

#### **Figure 17 Emulator Setting**

#### **7.2 No MR Window**

MR Window option not available when program downloaded.

#### **7.2.1 Possible Solutions**

Do ensure an emulator that support the MR Window option is used. (E.g. E8a emulator)

Note: E8 emulator do not support MR Window option

#### **7.3 Program failed to startup**

Program failed to transit to the "Task" that is set to run on initial startup.

#### **7.3.1 Possible Solutions**

If any of the service calls belonging to the kernel module "Time Management Function" is used (e.g. sta\_cyc), it is require assigning one timer for use as the system clock.

To perform the assignment, define the timer handler in the configuration file and initialize the timer correctly whilst ensuring the watchdog timer is disabled in Figure 18.

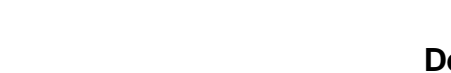

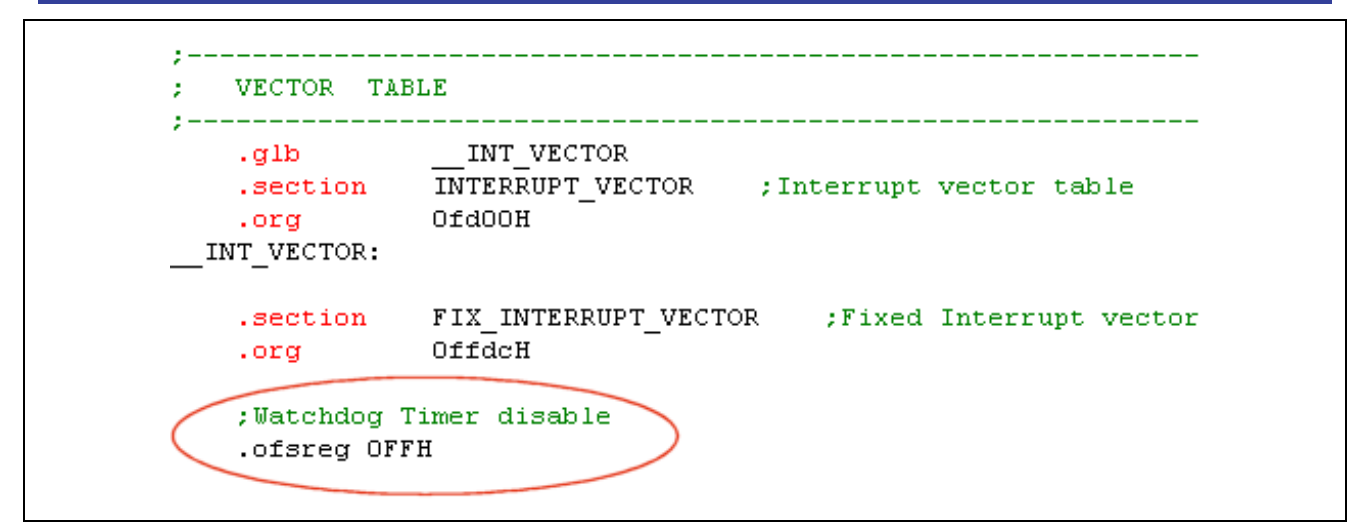

**Figure 18 Watchdog Timer Disabled in c\_sec.inc** 

#### **7.4 Abnormality occurred in program; Task did not perform in accordance to expectations**

Abnormality occurs with program failing to perform and no errors observed.

#### **7.4.1 Possible Solutions**

ENESAS

Do ensure adequate amount of stack sizes are specified for system and individual task in the configurator file.

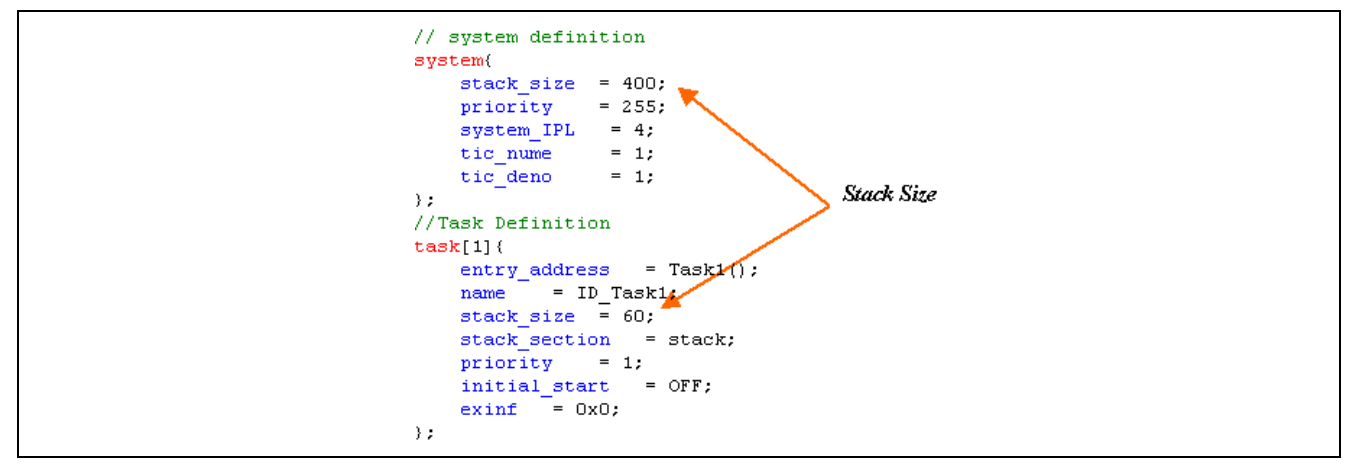

**Figure 19 Stack Size Definitions in Configuration File** 

<span id="page-15-0"></span>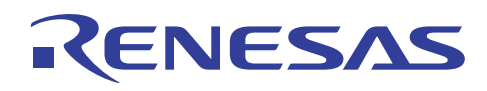

### **8. Reference Documents**

User's Manual

- MR8C/4 V1.00 User's Manual
- E8a Emulator User's Manual
- High-performance Embedded Workshop V4.05 User's Manual
- C Compiler Package for M16C Series and R8C Family V5.45 User's Manual
- R8C Family Software Manual

The latest version can be downloaded from the Renesas Technology website

<span id="page-16-0"></span>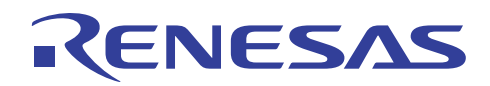

# **9. Appendix I: MR Window Overview**

MR Window displays the kernel resources and status of MR8C/4. To open up the window, select [View->RTOS->MR Window] or click on (icon).

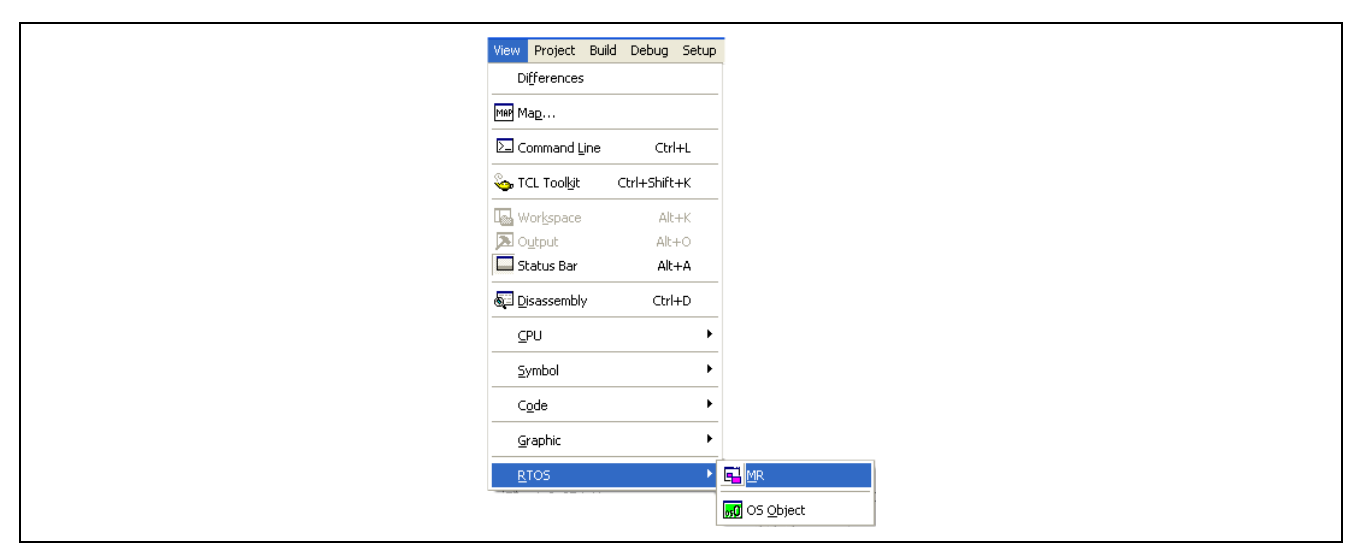

**Figure 22 Activation of MR Window** 

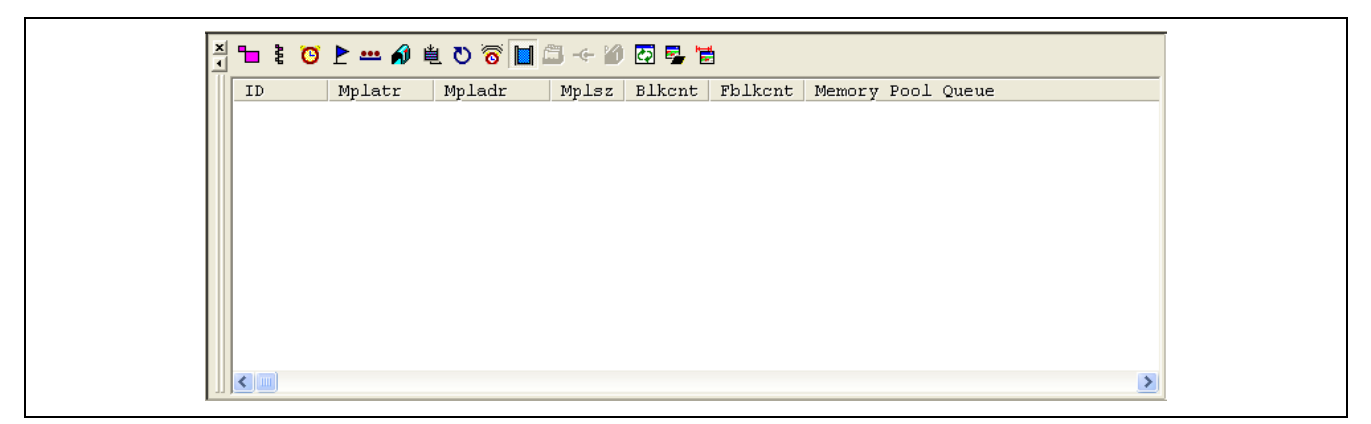

#### **Figure 23 MR Window**

MR Window supports the following kernel resources display for MR8C:

- Task status
- Ready queue status
- Event flag status
- Semaphore status
- Data queue status
- Cyclic handler status
- Alarm handler status

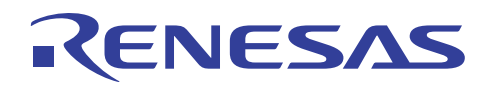

# **9.1 Task Status Display**

#### **9.1.1 Purpose**

Task status window displays all the tasks that have been created. The display is done in the order of the tasks' creation. This window serves to provide users the knowledge of all the tasks created and its status.

#### **9.1.2 Activation**

In the MR window, depress  $\Box$ 

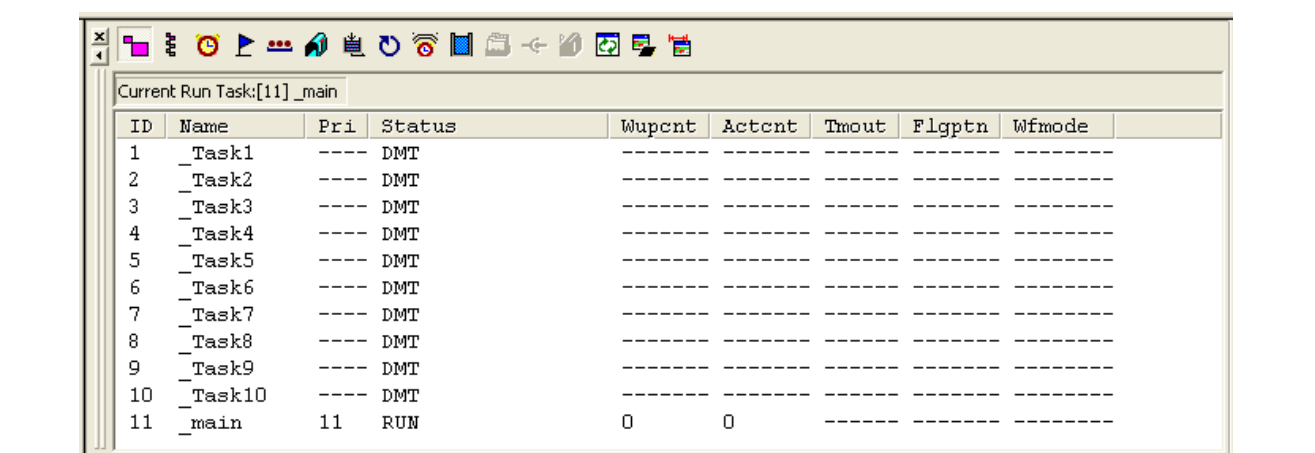

#### **Figure 24 Task Status Display**

For an instant identification of running task, refer to the display in the status bar.

Current Run Task:[11] \_main

*(Task ID: 11, Task Name: main)*

#### **Figure 25 Task Status Bar**

#### **9.1.3 Fields of Display**

The fields of each individual task displayed in the MR Task window are described below.

#### **Table 3 Fields of Task Status Display**

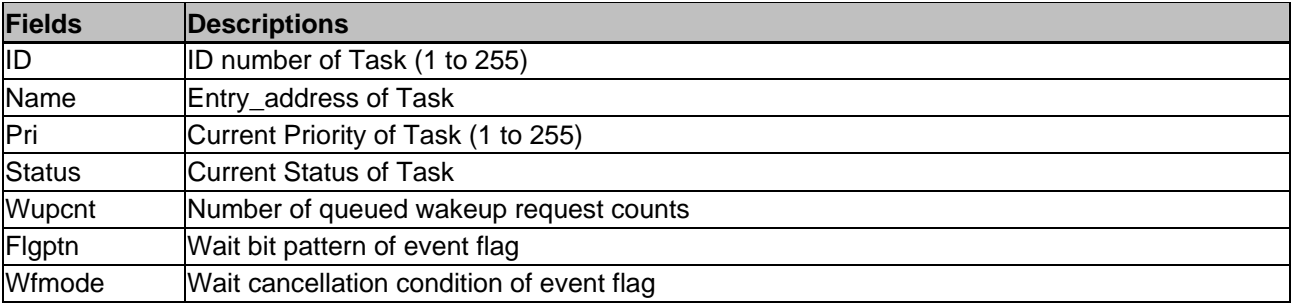

# R ENESAS

#### **Table 4 Listing of Task Status**

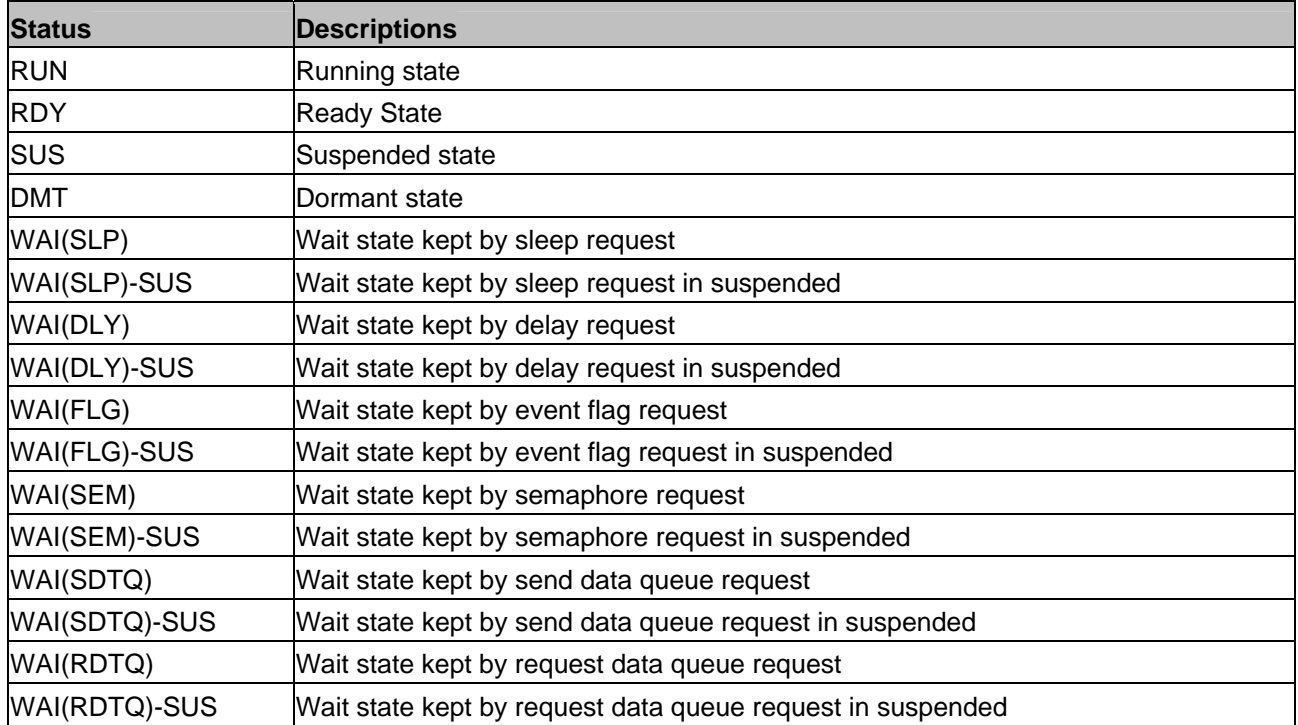

#### **Table 5 Listing of Wait Cancellation Condition of Event Flag**

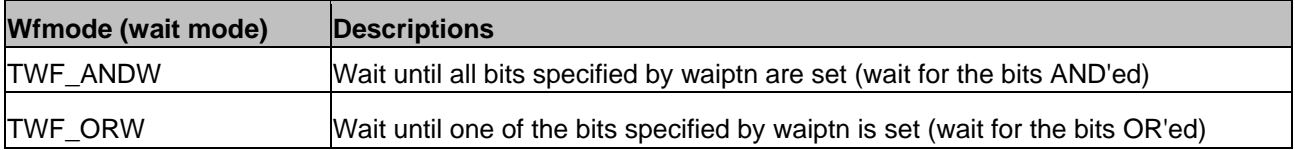

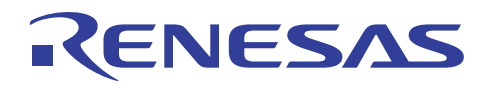

# **9.2 Ready Queue Status Display**

#### **9.2.1 Purpose**

In this window, tasks that are either in RUN or RDY state will be displayed in the order of their priority. Its corresponding priority level, ID number and entry\_address will be defined. This window serves to allow users to identify all the tasks in the ready queue.

#### **9.2.2 Activation**

In the MR window, depress  $\frac{1}{2}$ 

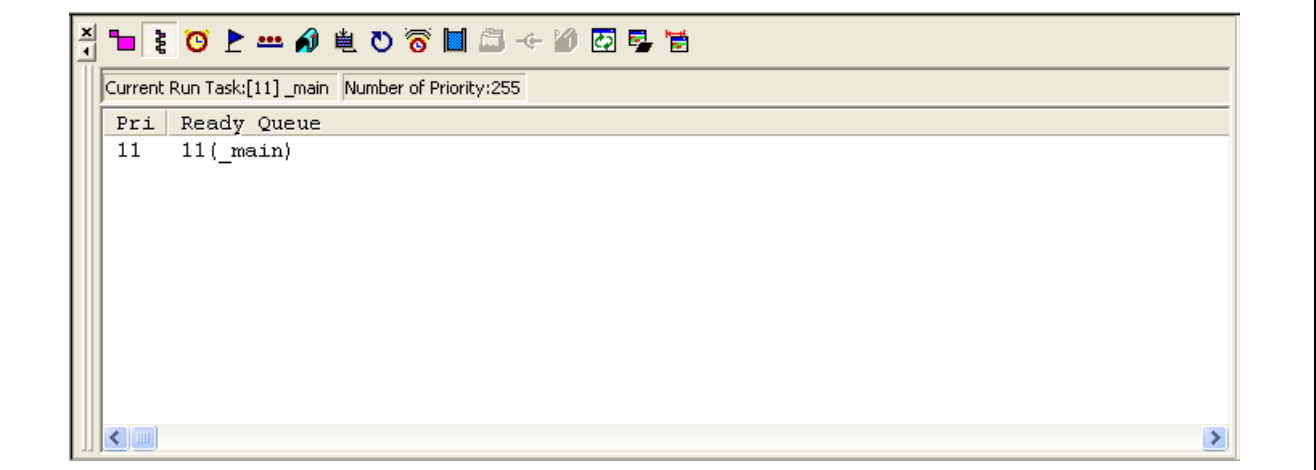

#### **Figure 26 Ready Queue Status Display**

For an instant identification of total priority level, refer to the display in the status bar.

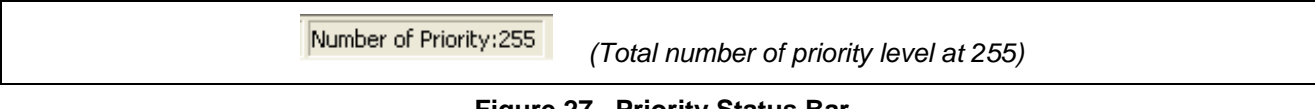

#### **Figure 27 Priority Status Bar**

#### **9.2.3 Fields of Display**

The fields of each individual task displayed in the MR Ready Queue window are described below.

#### **Table 6 Fields of Priority Status Display**

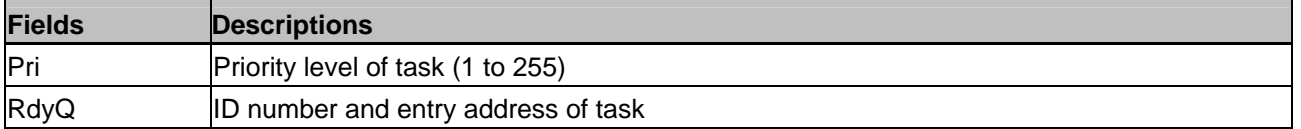

Up to 9 characters of the task entry\_address may be displayed in the RdyQ field. Extra characters will be omitted and displayed in the form of "..".

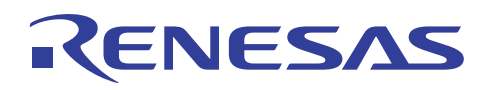

# **9.3 Ready Event Flag Status Display**

#### **9.3.1 Purpose**

All the event flags defined in configurator file and created will be listed in the Ready Event Flag window. The window carries a real-time illustration of the flag status including ID number, attributes, bit pattern and task kept in flag ready queue by the particular event flag. This window facilitates user in the debugging of errors occurred due to synchronization of multiple tasks using event flag. .

#### **9.3.2 Activation**

In the MR window, depress  $\mathbf{\mathsf{P}}$ 

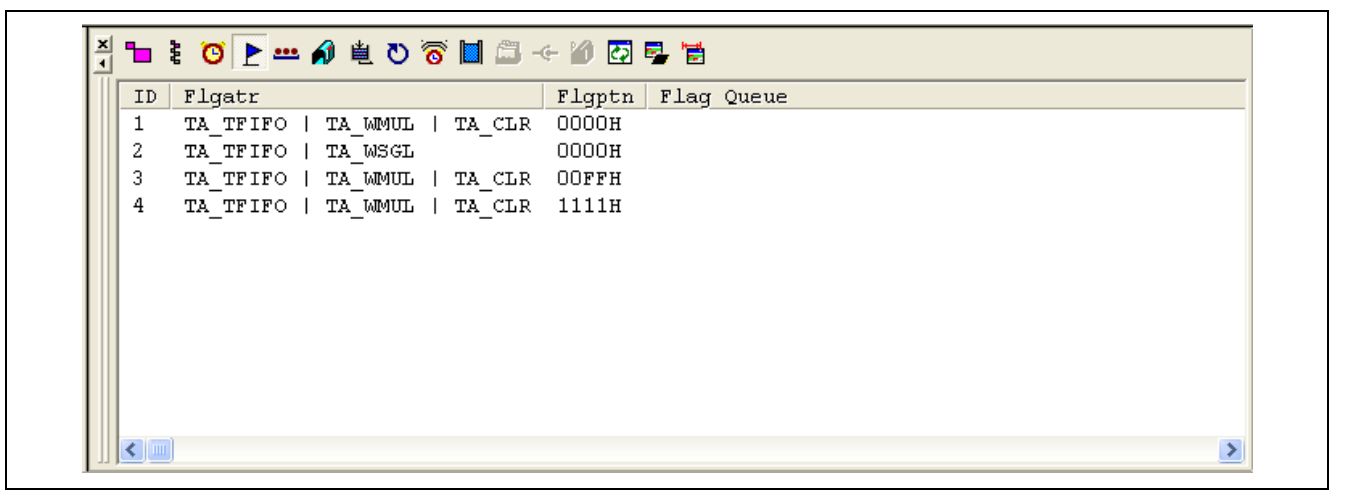

**Figure 28 Ready Event Flag Status Display** 

#### **9.3.3 Fields of Display**

The fields of each individual event flag displayed in the MR Event Flag window are described below.

#### **Table 7 Fields of Ready Event Flag Status Display**

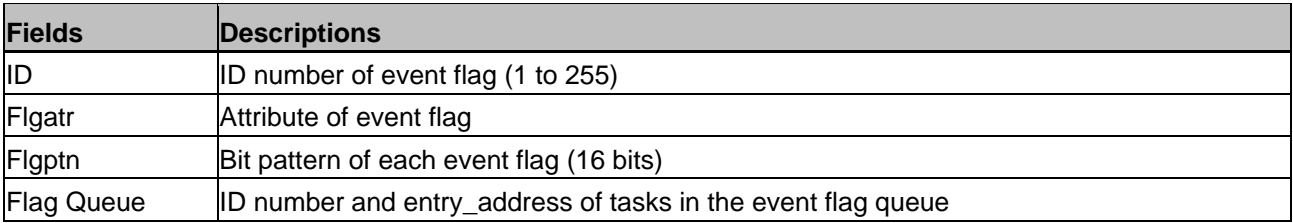

Up to 9 characters of the task entry\_address may be displayed in the Flag Queue field. Extra characters will be omitted and displayed in the form of "..".

#### **Table 8 Listing of Event Flag attributes**

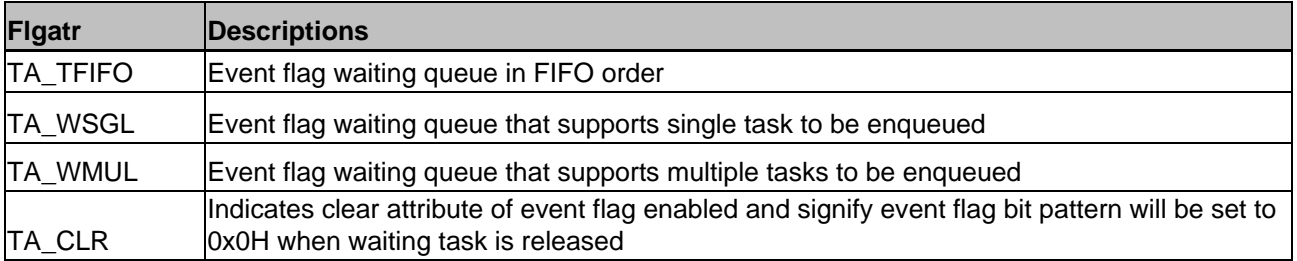

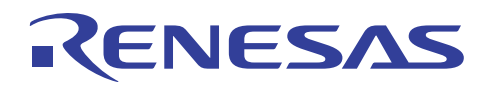

# **9.4 Semaphore(SEM) Status Display**

#### **9.4.1 Purpose**

Semaphore window displays all the SEMs created. The SEMs are listed in the order of ID number stating the attribute, resource count and tasks enqueued in the semaphore queue. Likewise, semaphore window assists users in the debugging of errors occurred due to synchronization of multiple tasks using semaphore resources.

#### **9.4.2 Activation**

In the MR window, depress **...** 

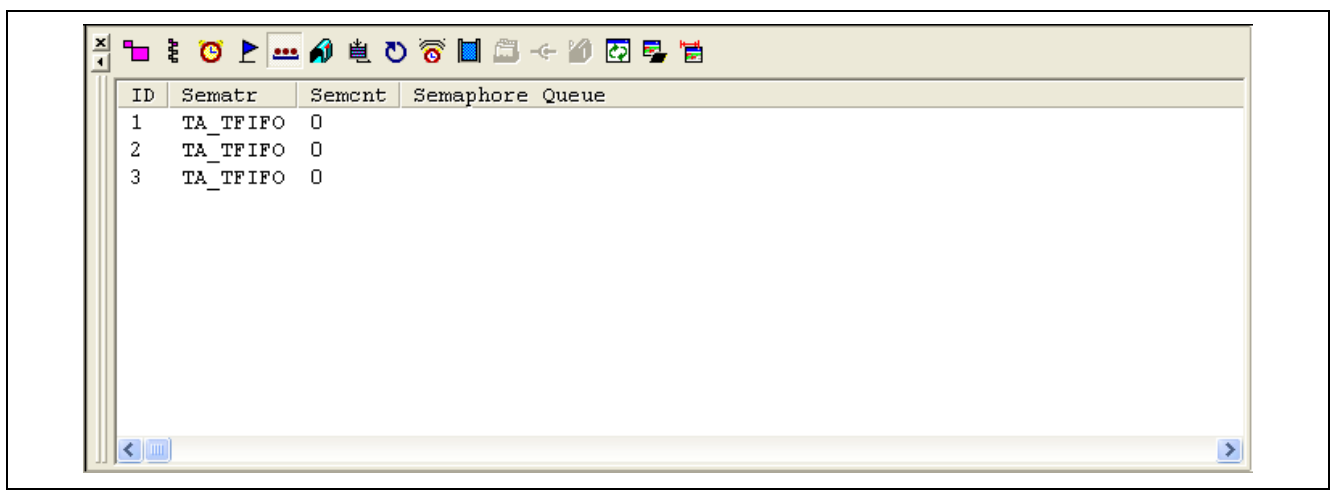

**Figure 29 Semaphore(SEM) Status Display** 

#### **9.4.3 Fields of Display**

The fields of each individual semaphore displayed in the MR Semaphore window are described below.

#### **Table 9 Fields of Semaphore Status Display**

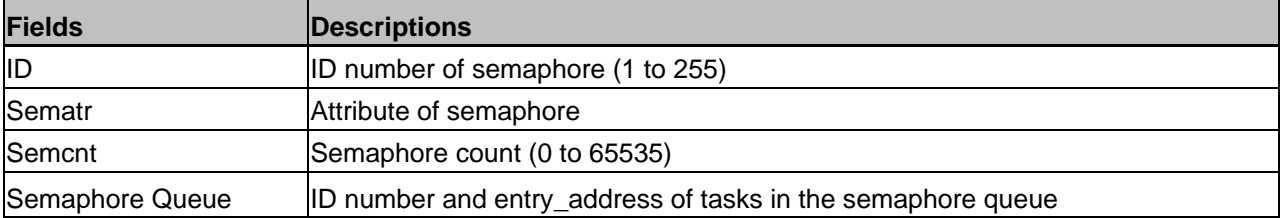

Up to 9 characters of the task entry\_address may be displayed in the Semaphore Queue field. Extra characters will be omitted and displayed in the form of "..".

#### **Table 10 Listing of Semaphore attributes**

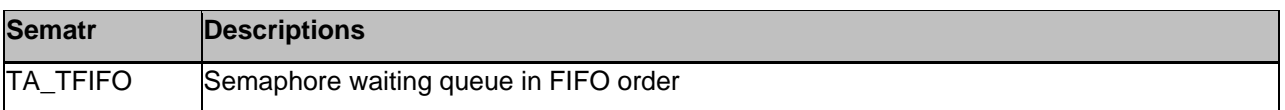

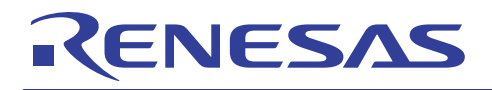

# **9.5 Data Queue Status Display**

#### **9.5.1 Purpose**

Data Queue window displays the entire data queue objects defined in the configuration file (template.cfg). The window carries the attributes of the data queue objects and enable users to trace the synchronous transmission and reception of message (term "*data element*") between the tasks.

#### **9.5.2 Activation**

In the MR window, depress <u>...</u>

| 5.<br>TA TFIFO 0<br>$[16]1$<br>5<br>TA TFIFO 0<br>$[16]2$ |  |
|-----------------------------------------------------------|--|
|                                                           |  |
|                                                           |  |
| TA TFIFO 0 63<br>$[16]3$                                  |  |
| $\sim$ 0<br>$[16]4$<br>TA TFIFO 0                         |  |
|                                                           |  |

**Figure 30 Data Queue Status Display** 

#### **9.5.3 Fields of Display**

The fields of each individual data queue object displayed in the MR Data Queue window are described below.

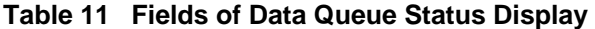

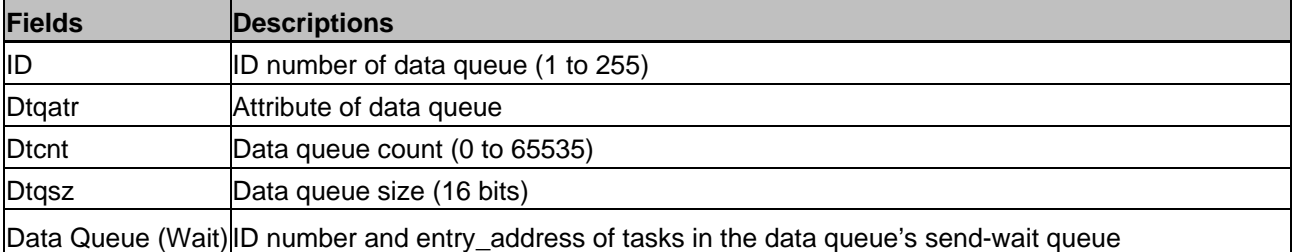

Up to 9 characters of the task entry address may be displayed in the Data Queue (Wait) field. Extra characters will be omitted and displayed in the form of "..".

#### **Table 12 Listing of Data Queue attributes**

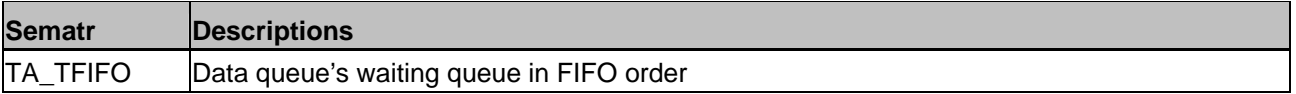

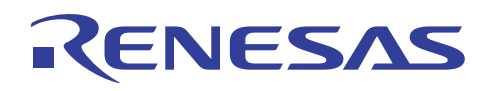

# **9.6 Cyclic Handler Status Display**

#### **9.6.1 Purpose**

Cyclic handler window displays all cyclic handlers created. Accurate triggering of cyclic handler is dependent on a number of factors including resolution of system clock time tick, specification of cyclic handlers' attributes and integrity or program. Cyclic handler window provide users a mean of identifying bugs in the inaccurate triggering of cyclic handlers.

#### **9.6.2 Activation**

In the MR window, depress  $\bullet$ .

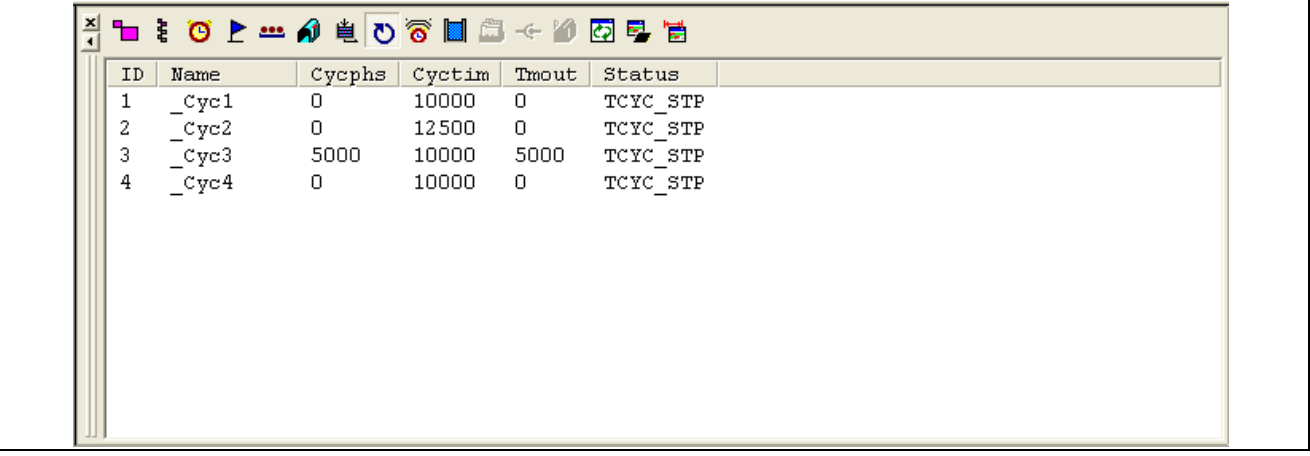

#### **Figure 31 Cyclic Handler Status Display**

#### **9.6.3 Fields of Display**

The fields of each individual cyclic handler displayed in the MR Cyclic Handler window are described below.

#### **Table 13 Fields of Cyclic Handler Status Display**

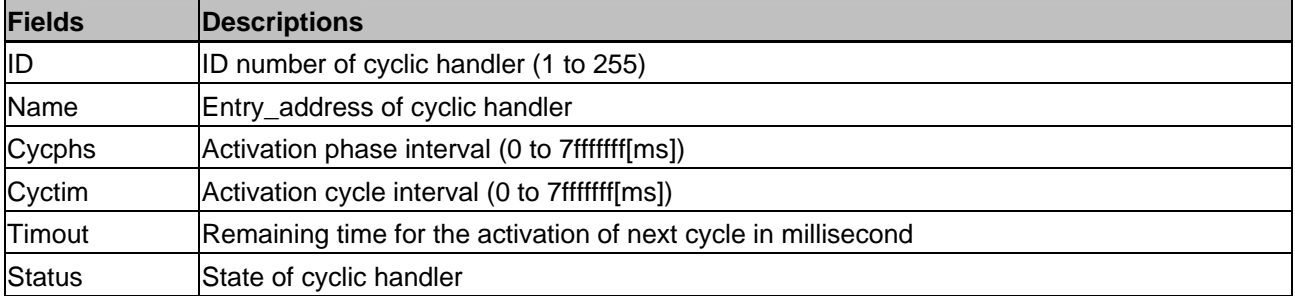

#### **9.6.4 Listing of Cyclic Handler Attributes**

#### **Table 14 Listing of Cyclic Handler Attributes**

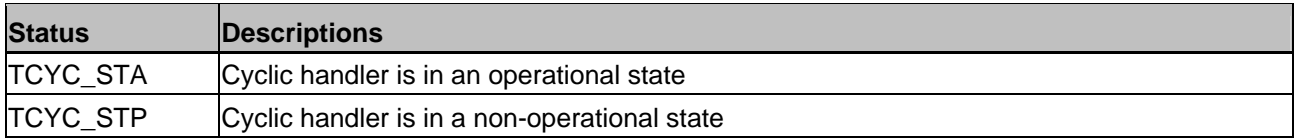

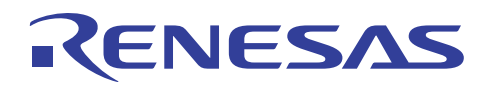

# **9.7 Alarm Handler Status Display**

#### **9.7.1 Purpose**

Alarm handler window displays all alarm handlers created. Alarm handler window allows users to verify the integrity of the alarm handlers.

# **9.7.2 Activation**

In the MR window, depress  $\overline{\bullet}$ 

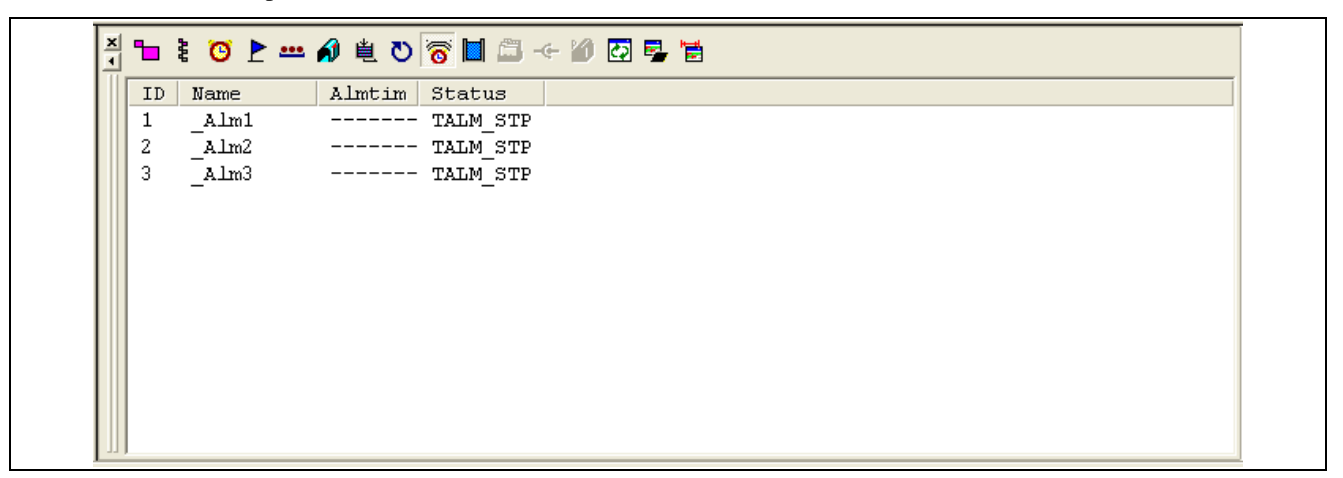

#### **Figure 32 Alarm Handler Status Display**

#### **9.7.3 Fields of Display**

The fields of each individual alarm handler displayed in the MR alarm handler window are described below.

#### **Table 15 Fields of Alarm Handler Status Display**

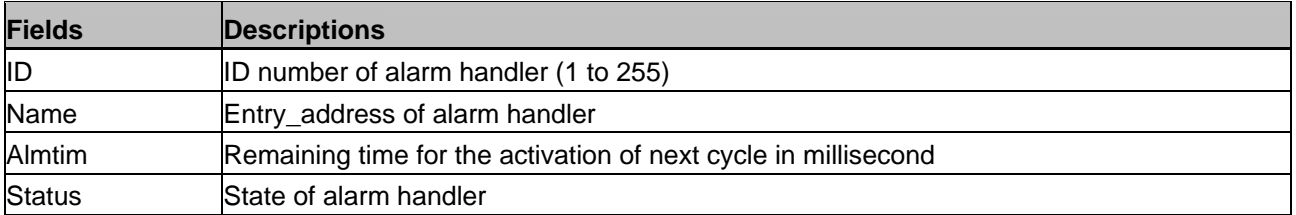

#### **9.7.4 Listing of Alarm Handler attributes**

#### **Table 16 Listing of Alarm Handler Attributes**

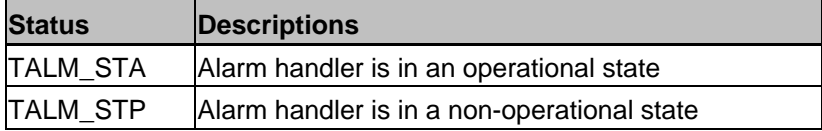

<span id="page-25-0"></span>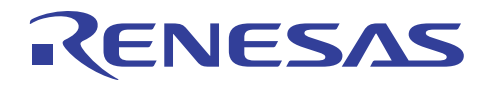

# **10. Appendix II: Solution to Exercise: Debugging "Watch\_RSKR8C\_DemoOS" Program**

# **10.1 Bug 1: Failed to Switch to Stop Watch Mode**

#### **10.1.1 Description**

The first symptom occurs when user depresses SW1 and it failed to switch from "Alarm" to "Stop Watch" mode.

#### **10.1.2 Observations**

"ModeFunc\_task" is the task that switches the mode. It goes from "WAITING" to "DORMANT" state when SW1 is depressed whilst in "Alarm" mode. As the task is in "DORMANT" state, thus it is impossible to wakeup the task with "ercd = iwup\_tsk(ID\_Task2\_ModeFunc)" service call.

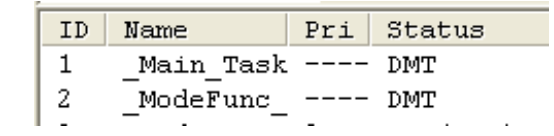

#### **Figure 33 ModeFunc\_task in Dormant State**

#### **10.1.3 Solution**

Place a "while" loop in the task to keep the task in "WAITING" state with "slp\_tsk" service call.

```
void ModeFunc Task(VP INT stacd)
₹
    while (1)€
        slp tsk();
        switch (gucSwitchDepressed)
```
**Figure 34 "while" Loop Placed in ModeFunc\_task** 

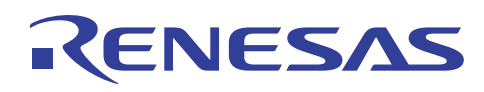

# **10.2 Bug 2: Inaccurate Stop Watch Counting**

#### **10.2.1 Description**

The second symptom occurs when user depresses SW2 in "Stop Watch" mode and the counting is not accurate.

#### **10.2.2 Observations**

The stop watch counting can be found to be slower by 0.5sec for each count. ID\_Cyc3\_StopWatchCount is the cyclic assigned for the stopwatch counting.

At a setting of 1msec for timer RA, to generate a 1 sec counting, interval counter of ID\_Cyc3\_StopWatchCount will need to be 1000 (1 sec divide by 1msec).

The present setting for ID\_Cyc3\_StopWatchCount is 0x1F4H (=2000). Which will generate a cyclic at an interval of 2 sec.

#### **10.2.3 Solution**

Modify the interval counter setting for ID\_Cyc3\_StopWatchCount to be 0x3E8H.

```
cyclic hand[1]{
    entry address = WatchUpdate Cyc1();
    name
           = ID Cyc1 WatchUpdate;
    exinf = 0x\overline{0};
    start
           = OFF:
    phsatr = OFF.
   interval counter
                         = 0x3e8; //1secphs counter = 0x0;
\rightarrow
```
#### **Figure 35 Setting for ID\_Cyc3\_StopWatchCount**

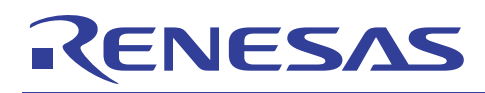

# **10.3 Bug 3: Unable to adjust watch clock timing**

#### **10.3.1 Description**

The third symptom occur when user press and hold SW2 in "Watch" mode and display failed to flicker to signal for adjustment.

#### **10.3.2 Observations**

"bWatchAdjust" is a variable to enable the adjustment of clock timing in "Watch" mode. To allow user to adjust the timing, "bWatchAdjust" must be set and this require the semaphore resource of "ID\_Sem1\_WatchAdjust".

A semcnt of '0' can be observed from the MR Window when the program breaks in the function to acquire the semaphore resource. This zero semcnt inhibit "bWatchAdjust" to be set.

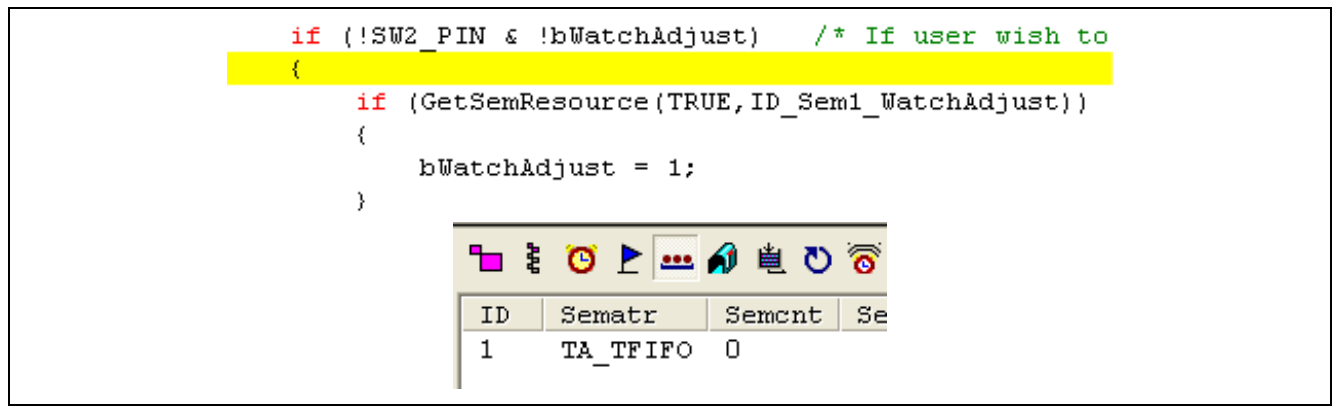

**Figure 36 Status of Semaphore "ID\_Sem1\_WatchAdjust" Resource** 

#### **10.3.3 Solution**

Modify the initial count setting for "ID\_Sem1\_WatchAdjust" to be 1.

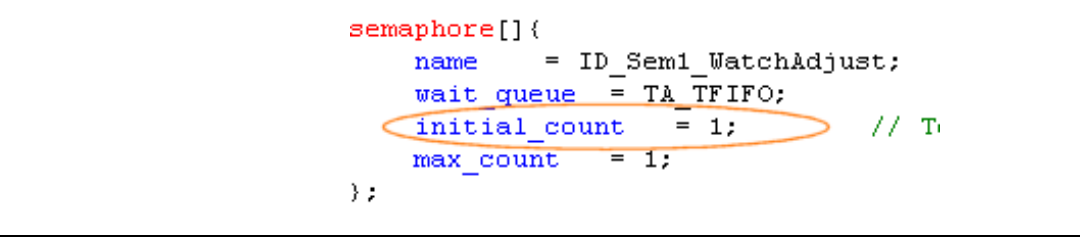

**Figure 37 Semaphore "ID\_Sem1\_WatchAdjust" Initial Count** 

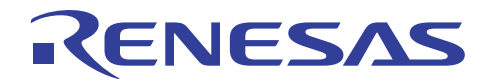

# **Website and Support**

Renesas Technology Website <http://www.renesas.com/>

Inquiries

<http://www.renesas.com/inquiry> [csc@renesas.com](mailto:csc@renesas.com)

# **Revision Record**

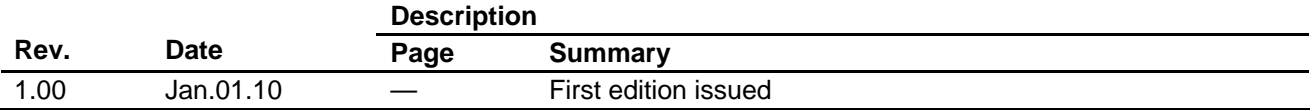

All trademarks and registered trademarks are the property of their respective owners.

#### Notes regarding these materials

- 1. This document is provided for reference purposes only so that Renesas customers may select the appropriate Renesas products for their use. Renesas neither makes warranties or representations with respect to the accuracy or completeness of the information contained in this document nor grants any license to any intellectual property rights or any other rights of Renesas or any third party with respect to the information in this document.
- 2. Renesas shall have no liability for damages or infringement of any intellectual property or other rights arising out of the use of any information in this document, including, but not limited to, product data, diagrams, charts, programs, algorithms, and application circuit examples.
- 3. You should not use the products or the technology described in this document for the purpose of military applications such as the development of weapons of mass destruction or for the purpose of any other military use. When exporting the products or technology described herein, you should follow the applicable export control laws and regulations, and procedures required by such laws and regulations.
- 4. All information included in this document such as product data, diagrams, charts, programs, algorithms, and application circuit examples, is current as of the date this document is issued. Such information, however, is subject to change without any prior notice. Before purchasing or using any Renesas products listed in this document, please confirm the latest product information with a Renesas sales office. Also, please pay regular and careful attention to additional and different information to be disclosed by Renesas such as that disclosed through our website. (http://www.renesas.com)
- 5. Renesas has used reasonable care in compiling the information included in this document, but Renesas assumes no liability whatsoever for any damages incurred as a result of errors or omissions in the information included in this document.
- 6. When using or otherwise relying on the information in this document, you should evaluate the information in light of the total system before deciding about the applicability of such information to the intended application. Renesas makes no representations, warranties or guaranties regarding the suitability of its products for any particular application and specifically disclaims any liability arising out of the application and use of the information in this document or Renesas products.
- 7. With the exception of products specified by Renesas as suitable for automobile applications, Renesas products are not designed, manufactured or tested for applications or otherwise in systems the failure or malfunction of which may cause a direct threat to human life or create a risk of human injury or which require especially high quality and reliability such as safety systems, or equipment or systems for transportation and traffic, healthcare, combustion control, aerospace and aeronautics, nuclear power, or undersea communication transmission. If you are considering the use of our products for such purposes, please contact a Renesas sales office beforehand. Renesas shall have no liability for damages arising out of the uses set forth above.
- 8. Notwithstanding the preceding paragraph, you should not use Renesas products for the purposes listed below:
	- (1) artificial life support devices or systems
	- (2) surgical implantations

RENESAS

- (3) healthcare intervention (e.g., excision, administration of medication, etc.)
- (4) any other purposes that pose a direct threat to human life

 Renesas shall have no liability for damages arising out of the uses set forth in the above and purchasers who elect to use Renesas products in any of the foregoing applications shall indemnify and hold harmless Renesas Technology Corp., its affiliated companies and their officers, directors, and employees against any and all damages arising out of such applications.

- 9. You should use the products described herein within the range specified by Renesas, especially with respect to the maximum rating, operating supply voltage range, movement power voltage range, heat radiation characteristics, installation and other product characteristics. Renesas shall have no liability for malfunctions or damages arising out of the use of Renesas products beyond such specified ranges.
- 10. Although Renesas endeavors to improve the quality and reliability of its products, IC products have specific characteristics such as the occurrence of failure at a certain rate and malfunctions under certain use conditions. Please be sure to implement safety measures to guard against the possibility of physical injury, and injury or damage caused by fire in the event of the failure of a Renesas product, such as safety design for hardware and software including but not limited to redundancy, fire control and malfunction prevention, appropriate treatment for aging degradation or any other applicable measures. Among others, since the evaluation of microcomputer software alone is very difficult, please evaluate the safety of the final products or system manufactured by you.
- 11. In case Renesas products listed in this document are detached from the products to which the Renesas products are attached or affixed, the risk of accident such as swallowing by infants and small children is very high. You should implement safety measures so that Renesas products may not be easily detached from your products. Renesas shall have no liability for damages arising out of such detachment.
- 12. This document may not be reproduced or duplicated, in any form, in whole or in part, without prior written approval from Renesas.
- 13. Please contact a Renesas sales office if you have any questions regarding the information contained in this document, Renesas semiconductor products, or if you have any other inquiries.

#### © 2010. Renesas Technology Corp., All rights reserved.